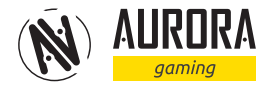

# **IBOX AURORA K-2R MECHANICAL KEYBOARD**

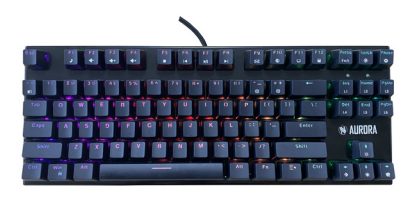

#### **SPECIFICATION**

- Mechanical gaming keyboard
- USB interface, Plug & Play
- Number of keys: 87
- Content Blue Switch
- Stroke height: 4 mm
- Press force: 60 grams
- Insertion distance: 2.2 mm for activation
- N-Key Rollover
- RGB backlight
- Laser print on the keys
- Key lifetime: 50 million clicks
- Braided cable: 1.5 m
- Size: 358 x 137 x 37 mm
- Weight: 1.01 kg
- Compatible with Windows 7/8/10

#### **INSTALLATION**

Plug and Play keyboard. After connecting with a USB cable, the PC will detect the keyboard automatically. To use the macro function please install the software available on web site: www.ibox.eu

#### **FUNCTIONS**

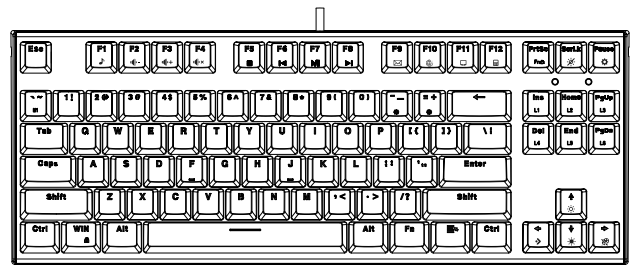

#### AVAILABLE KEYBOARD SHORTCUTS

- Fn + F1 Media Player
- Fn + F2 Decrease the volume
- $Fn + F3 Increase the volume$
- $Fn + F4 M$ ute
- $Fn + F5 Stop$
- Fn + F6 Previous track
- Fn + F7 Pause / Play
- Fn + F8 Next track
- $Fn + F9 Mail$
- Fn + F10 Internet Browser
- Fn + F11 My Computer
- Fn + F12 Calculator

Fn + PrtSc – Lock Fn button Fn + ScrLk - Turn off/on the backlight  $Fn + Win - disable accidental pressing of the Win + L buttons (Windows)$ button lock) Fn + Pause - Reset to factory settings (hold for 3 sec.)

### CHANGE LIGHTING EFFECTS

The choice of effects is made by a combination of buttons: Fn+Insert / Fn+Home / Fn+PgUp / Fn+Del / Fn+End / Fn+PgDn There are 3 settings available for each key. You choose effects by repeating the given key combination.

You can control selected effects by using the following keyboard shortcuts:

 $Fn + -/+ -$  change the speed of effects

 $Fn + \leftarrow -$  change the direction of effects

 $Fn + \rightarrow -$  change colors

Fn +  $\uparrow/\downarrow$  – brightness change

Fn + Space - color palette

 $Fn + ' \sim (M1)$  - custom colors

### SETTING YOUR OWN COLORS

The keyboard allows you to control both via software and without using it. In the second mode, you can program the backlight of any keys using a defined palette of 8 colors.

## 1. CUSTOM BACKLIGHT MODE

After pressing buttons  $\begin{bmatrix} \mathsf{Fn} \\ \mathsf{Fn} \end{bmatrix}$  (FN) and  $\begin{bmatrix} \bullet & \bullet \\ \bullet & \bullet \end{bmatrix}$  (M1 key) the keyboard

enters the custom backlight mode.

## 2. COLOR SETTING

a) Press the  $Fn + M1$  buttons again to enter the programming mode. The LED lights will flash rapidly. You can proceed to set your own colors for the buttons.

b) Pay attention to the M1 button. M1 button indicates the color to be assigned.

c) If the button does not light (no color) or you want to select a different illumination color, press the Fn and  $\rightarrow$  key. The M1 button will change color. By pressing Fn and  $\rightarrow$  again we change the selected color.

d) By pressing any button you assign the color selected in the previous step. This way you can choose from a palette of eight colors.

e) By repeating the above steps, select the color and the buttons you want to highlight.

## 3. SAVE THE SETTINGS

Fn

After finishing the configuration of the button illumination,

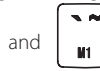

press  $\begin{bmatrix} \cdots \\ \cdots \end{bmatrix}$  and  $\begin{bmatrix} \cdots \\ \cdots \end{bmatrix}$  buttons again. The LEDs will stop blinking.

If you change the effects to the predefined ones (Fn+Insert / Fn+Home / Fn+PgUp / Fn+Del / Fn+End / Fn+PgD) you can return to your settings at any time by pressing the  $Fn + M1$  combination.

## **SOFTWARE INTERFACE**

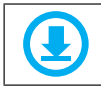

Download the software from our website and install it in the PC supporting Windows system. Website: https://ibox.pl/en/keyboards/2376-aurora-k2rgb.html

Thanks to the software, you can program macro functions and easily manage the lighting effects and key colors.

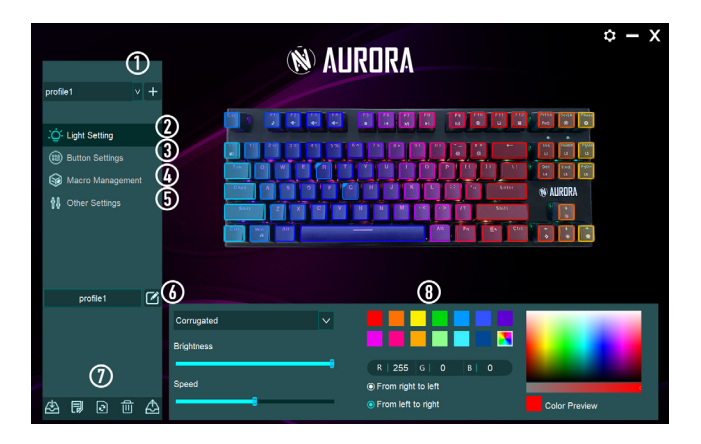

- 1. Profile name/Adding new profile
- 2. Light settings
- 3. Assign button functions
- 4. Assign macro settings
- 5. System settings
- 6. Rename a profile
- 7. Profile management
- 8. Manage lighting effects
- 9. Preview of keyboard settings

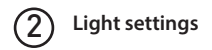

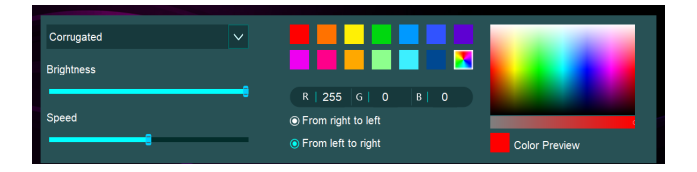

In this section, you can choose a lighting effect (e.g. corrugated) and choose the colors, brightness, speed of the effects and direction (from right to left or from left to right).

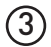

## 3 **Button Settings**

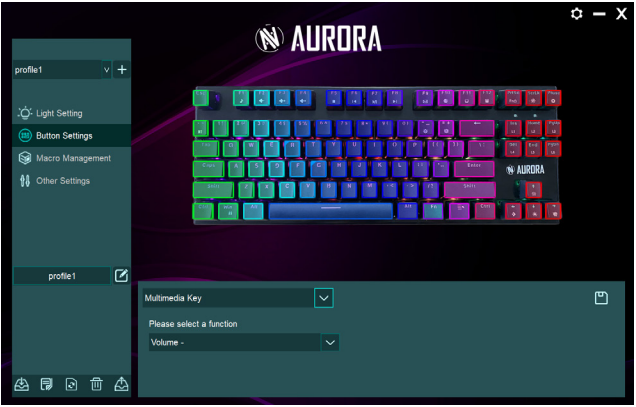

In this section, after selecting the button, you can assign a selected function:

- running the macro command (registered in the macro management section);

- office tools like copy/paste etc.;

- multimedia functions;

- mouse button etc.

After selecting the appropriate option, press the floppy disk icon on the right side of the screen.

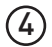

#### **Macro Management**

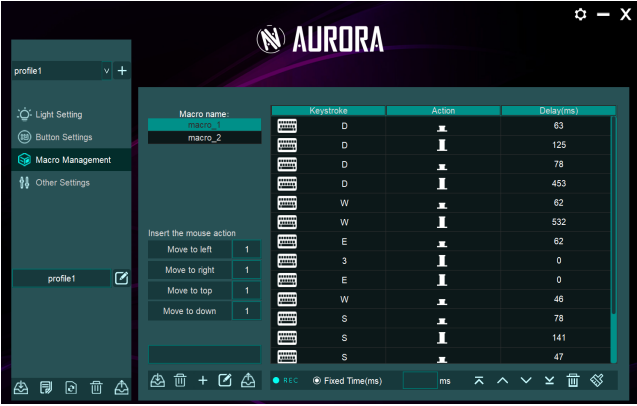

In this section you can register macro command. Pressing the REC button will start to record commands. The button changes to STOP and this is where we finish recording.

In the tools panel, we can change the delay time, the order of individual commands and remove them.

You can also add the way the mouse works - moving the cursor to the macro commands.

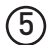

### 5 **Other Settings**

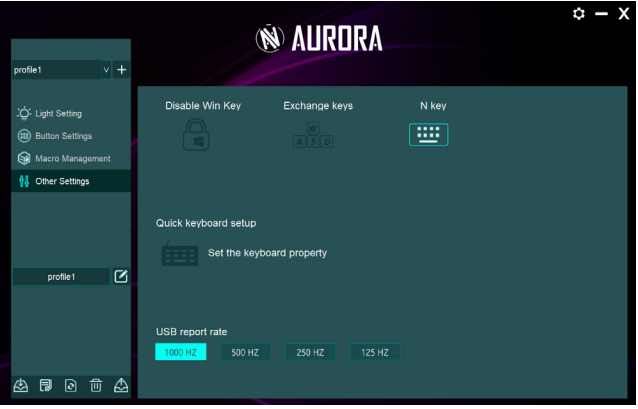

In this section, you can disable the Windows key. So accidental pressing Win+L does not interfere with the game.

It is also possible to swap the action of the directional arrow keys with WSAD keys as well as enable / disable the N-Key Rollover function (which allows the keyboard to register simultaneous pressing of many keys).

## 6 **Renaming a profile**

Enter a new name for the profile in the text field and then click the icon on the right side of the field to save it.

## 7 **Profile management**

The section allows you to export a profile to a file and import profiles from a file. Here you can also restore to factory settings and delete selected profiles.

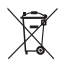

#### **Environmental protection guidelines**

This device has been marked in accordance with the European Directive 2012/19/EU and Polish Act on waste electric and electronic equipment with a crossed-out waste bin symbol. This sign informs that the equipment must not be disposed of together with other household waste after its service life has expired. This equipment must not be disposed of together with domestic waste!!! The product must be handed over to special waste collection points. Special issues are regulated by legal regulations applicable in a specific country.

Proper conduct with waste electric and electronic equipment leads to avoidance of consequences harmful to human beings and natural environment which arise from presence of hazardous ingredients and wrong storage and processing of such equipment.

## **EU DECLARATION OF CONFORMITY**   $\mathsf{C}\mathsf{E}$  [EU DECLARATION STATE (10. IKGMK2R/2020/CE/1)

Product: PC keyboard iBOX Aurora K-2R (model no. IKGMK2R) Manufacturer: Impet Computers Sp. z o.o. ul. Marywilska 34 03-228 Warszawa Poland This declaration of conformity has been issued upon total respon-<br>sibility of the manufacturer. The aforesaid subject of the declaration complies with the Electromagnetic Compatibility Directive 2014/30/EU. The following standards have been adopted: EN55022:2010+AC:2011 EN55024:2010+A1:2015

Signed on behalf of: Łukasz Domżalski (Product manager) Warsaw, 22.12.2020

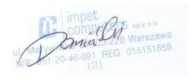

# **EU DECLARATION OF CONFORMITY (no. IKGMK2R/2020/R/1)** Manufacturer:

Impet Computers Sp. z o.o. ul. Marywilska 34 03-228 Warszawa

Poland

This declaration of conformity has been issued upon total responsibility of the manufacturer.

Product: PC keyboard iBOX Aurora K-2 (model no. IKGMK2R) The aforesaid subject of the declaration complies with the directive of the European Parliament and Council 2011/65/EU dated 8 June 2011 on limited use of certain hazardous substances in electric and electronic equipment.

Signed on behalf of:

Łukasz Domżalski (Product manager) Warsaw, 22.12.2020

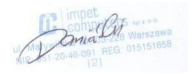